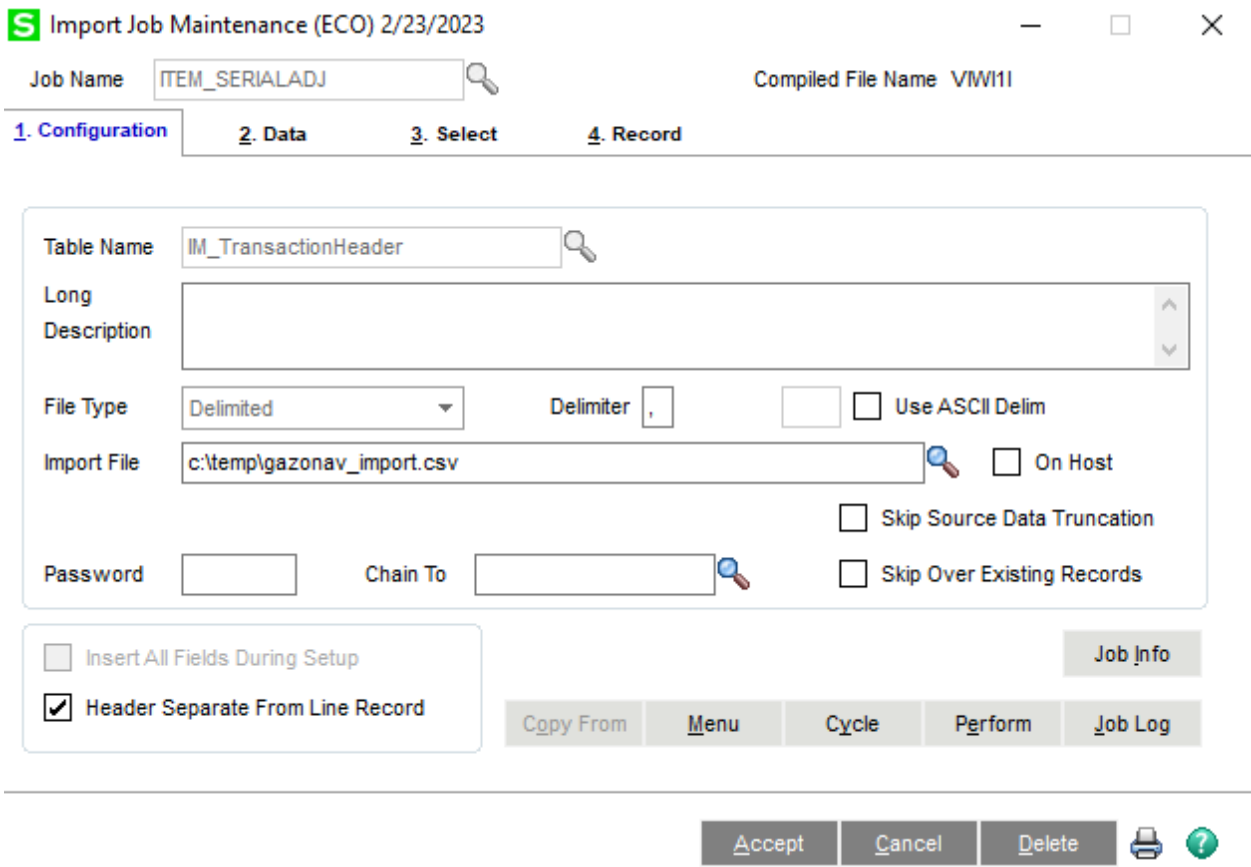

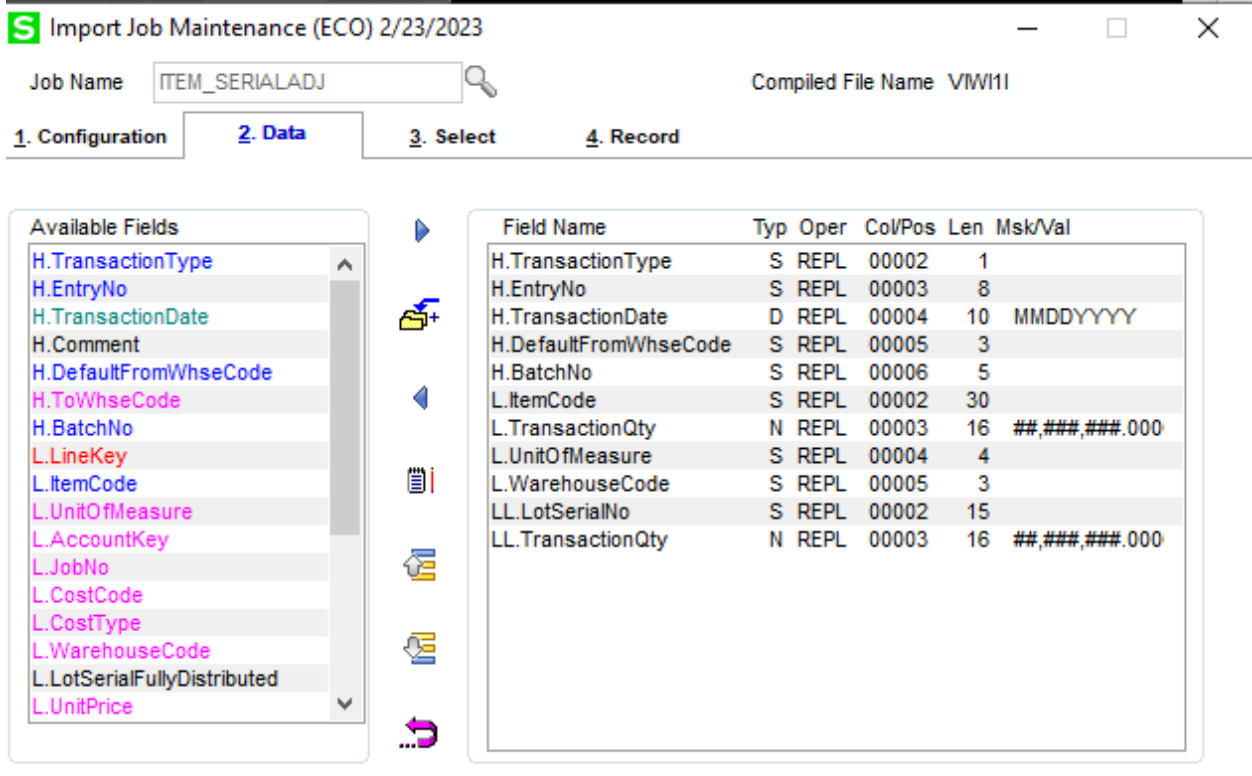

Accept | Cancel | Delete | 8

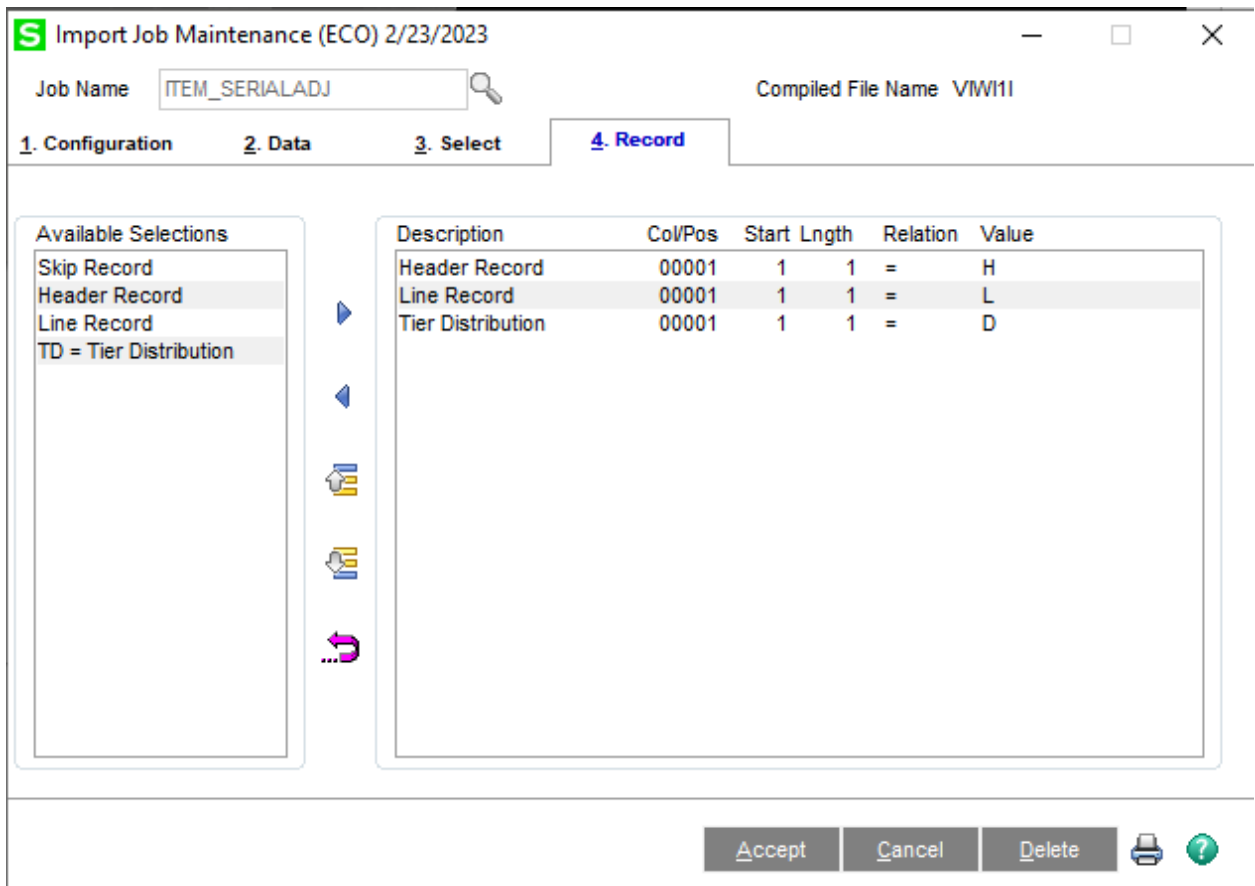

This import file works

"H", "6", "00000292", "02222023", "111", "99"<br>"L", "3-02643", "1", "EACH", "111"<br>"D", "GAZON-BDFC", "1"

But the following fails

```
"H", "6", "00000292", "02222023", "111", "99"
"L", "3-02643", "2", "EACH", "111"<br>"D", "GAZON-BDFC", "1"
"D", "GAZON-6541", "1"
```
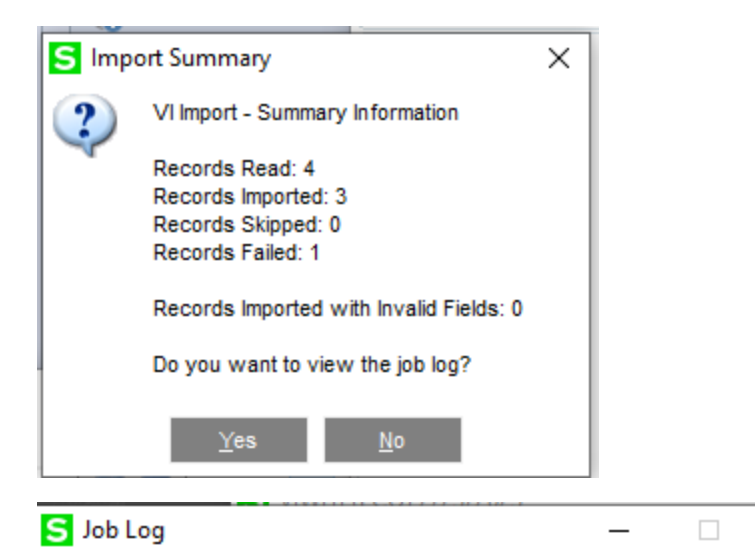

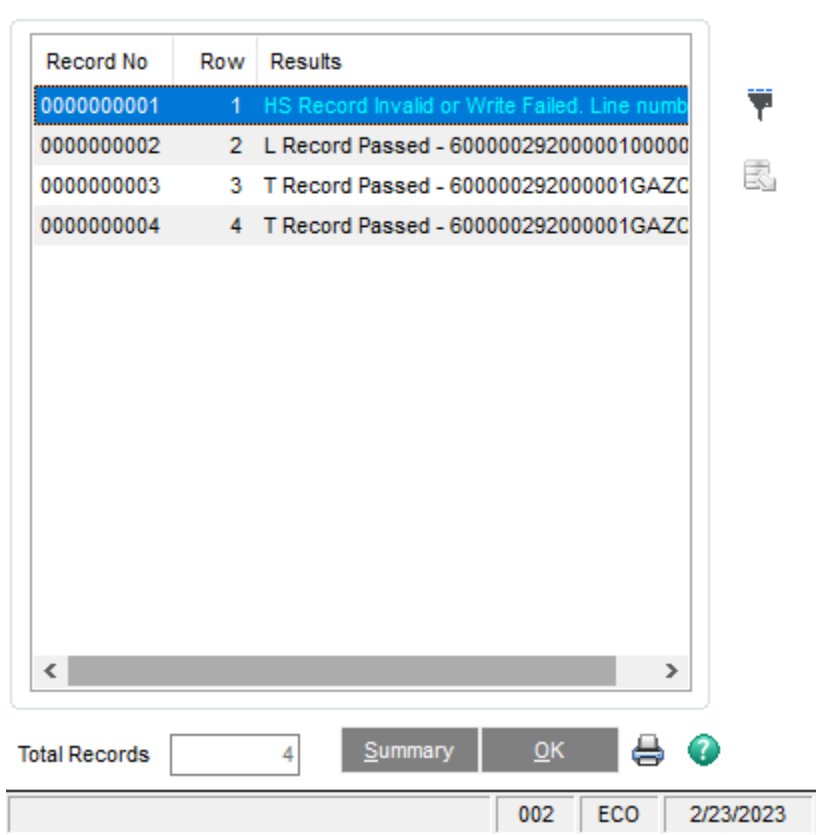

 $\times$ 

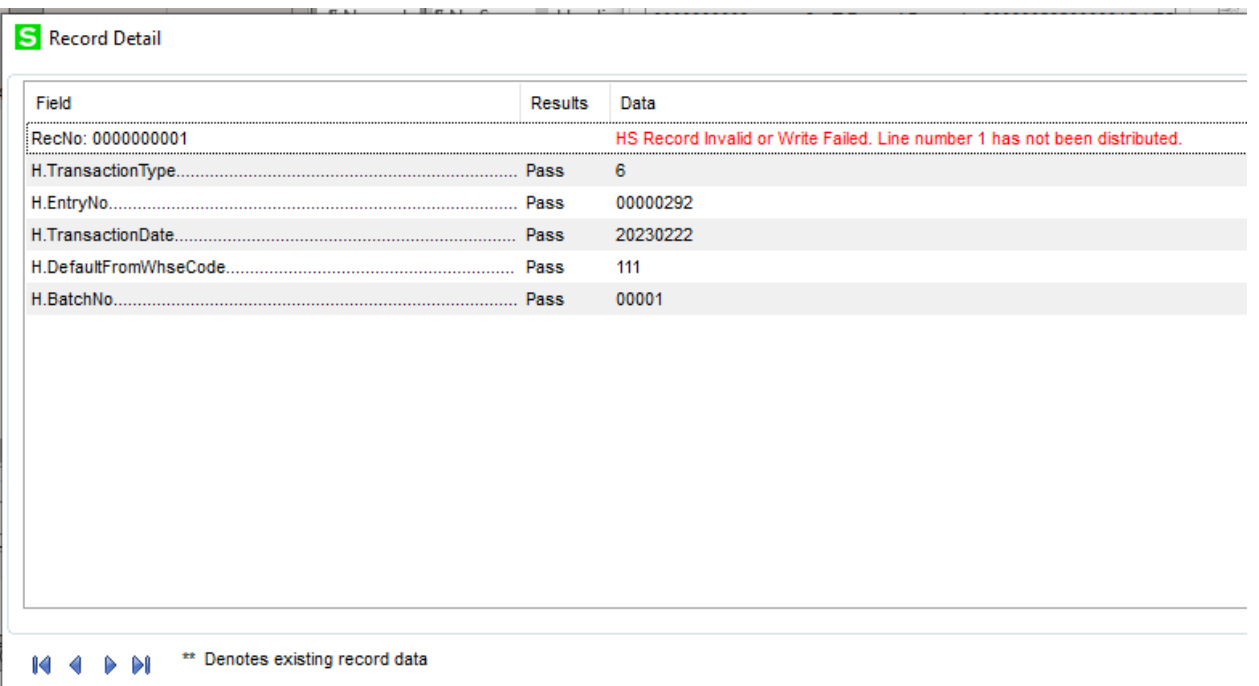

KB article Solution# 113465 located at View Document - [Sage Knowledgebase](https://support.na.sage.com/selfservice/viewdocument.do?noCount=true&externalId=113465&sliceId=1&isLoadPublishedVer=&docType=kc&docTypeID=DT_Article&stateId=18928&cmd=displayKC&dialogID=888608&ViewedDocsListHelper=com.kanisa.apps.common.BaseViewedDocsListHelperImpl&openedFromSearchResults=true) indicates that the line value doesn't match the detail value.

But the line quantity (2) matches the individual tier-distribution quantities (1)

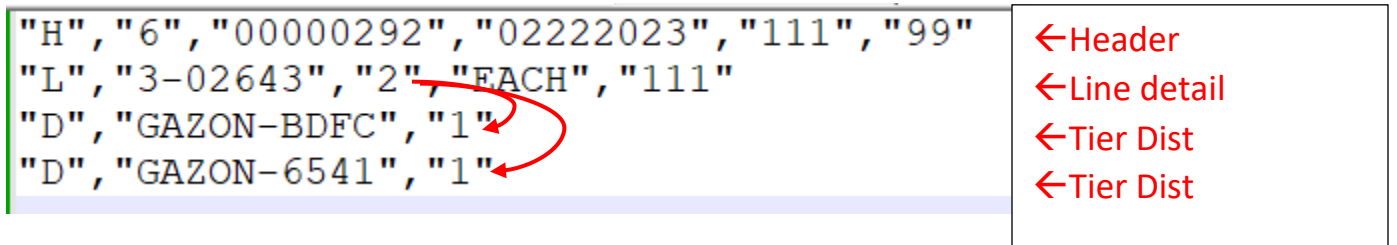

For now… it looks like my only hope is to brute force my way through this is to use a "SENDKEYS" routine. Here's my immediate hack to share if others have this exact same problem.

1) Setup a transaction entry screen with the details tab matching the following screenshot. The warehouse must be in the data grid and the column order must match identical.

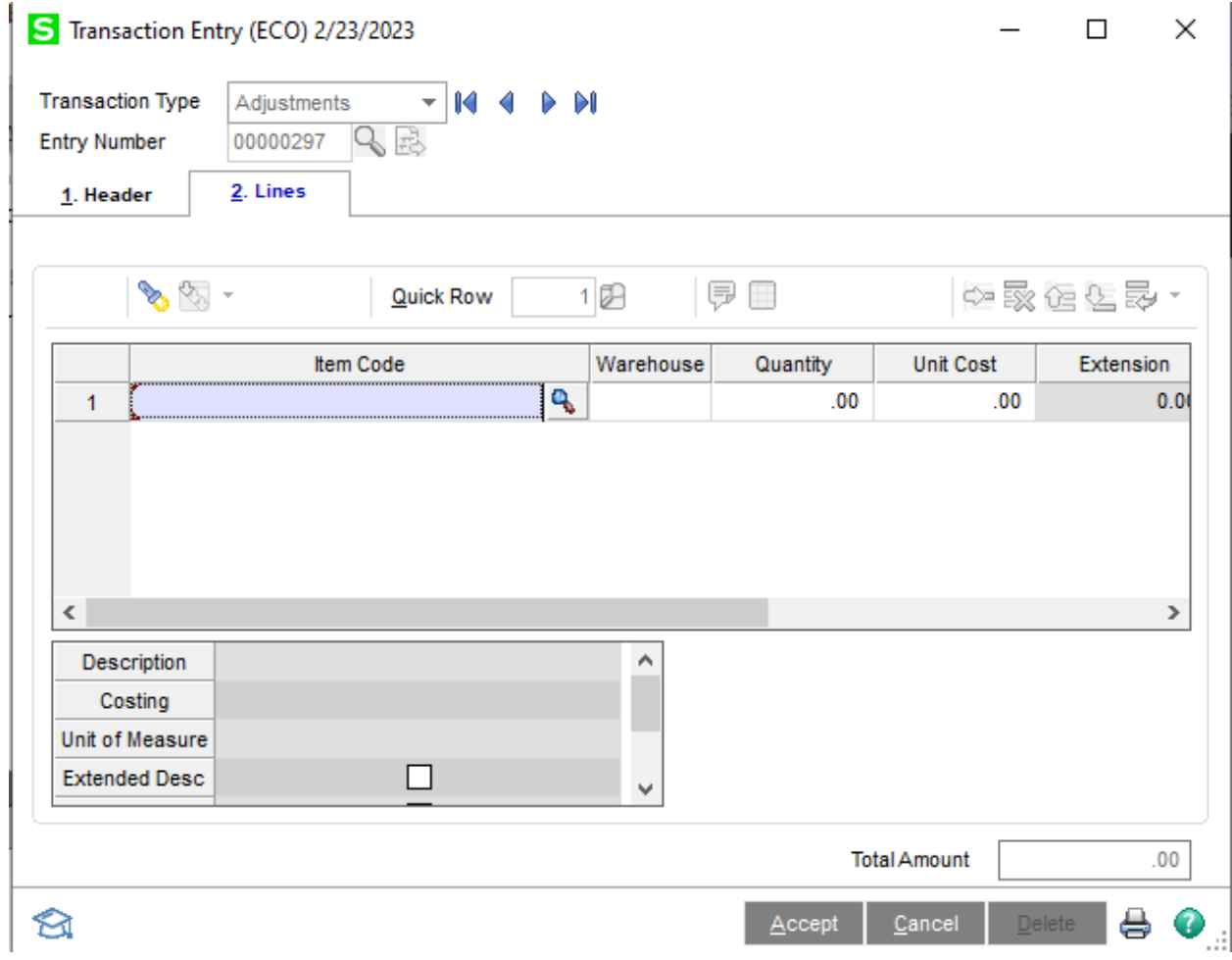

2) Create an Excel spreadsheet with the following column headings.

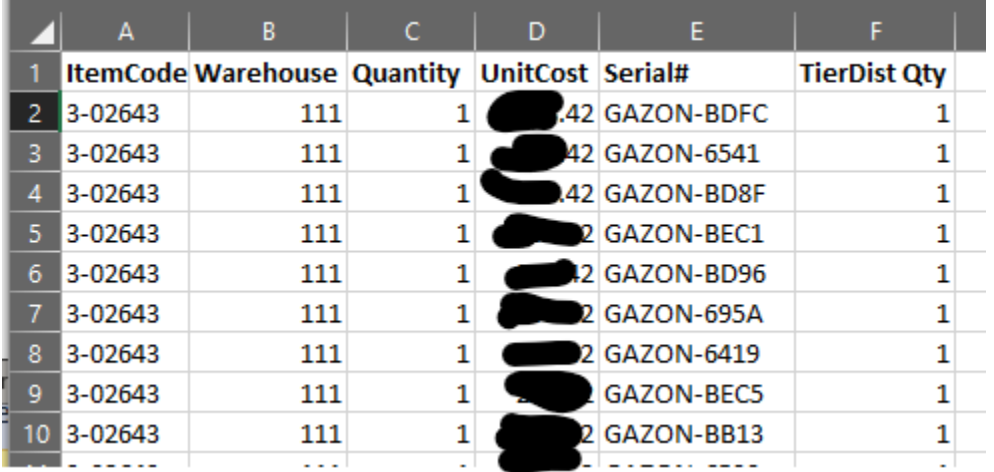

## 3) Name the sheet "toImport"

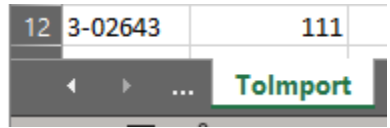

4) Press ALT-F11 to open developer mode in excel. Create a module with the following subroutine.

```
Sub SendKeysToSAGE ()
Dim MyAppID, ReturnValue
'This logic is only tested with Serialized parts but should work with LOT as well.
'Modify the name to match your Transaction Entry (Company Code) Date title exactly
AppActivate "Transaction Entry (ECO) 2/23/2023"
'begins on toImport Tab and goes to cell A2
ActiveWorkbook. Sheets ("toImport"). Activate
Range ("A2") . Select
 'While loop continues until there is a blank value for partnumber.
  'Lots of delay is given to allow for latency between client and server
  'Loop grabs various column values from spreadsheet one line at a time then moves through the records.
\BoxWhile ActiveCell.Offset(0, 0).Value \Diamond ""
     Application. Wait Now + #12:00:01 AM#
      Call SendKeys (ActiveCell.Value, True) 'Part Number
     Application. Wait Now + #12:00:01 AM#
      Call SendKeys("{tab}", True)
     Application. Wait Now + #12:00:01 AM#
     Call SendKeys (ActiveCell.Offset (0, 1).Value, True) 'whse
     Application. Wait Now + #12:00:01 AM#
     Call SendKeys("{tab}", True)
     Application. Wait Now + #12:00:01 AM#
     Call SendKeys (ActiveCell.Offset (0, 2).Value, True) 'quantity
      Application. Wait Now + #12:00:01 AM#
      Call SendKeys("{tab}", True)
      Application. Wait Now + #12:00:01 AM#
      Call SendKeys (ActiveCell.Offset (0, 3). Value, True) 'unit cost
      Application. Wait Now + #12:00:01 AM#
      Call SendKeys("{tab}", True)
     Application. Wait Now + #12:00:01 AM#
     'distribution screen opens here
      Application. Wait Now + #12:00:01 AM#
      Call SendKeys (ActiveCell.Offset (0, 4).Value, True) 'Serial Number
     Application. Wait Now + #12:00:02 AM#
      Call SendKeys("{tab}", True)
      Application. Wait Now + #12:00:01 AM#
      Call SendKeys (ActiveCell.Offset (0, 5).Value, True) ' Distribution Quantity
      Application. Wait Now + #12:00:01 AM#
      Call SendKeys ("{tab}", True)
     Application. Wait Now + #12:00:01 AM#
     Call SendKeys("{enter}", True) 'press OK
     Application. Wait Now + #12:00:01 AM#
     'moves cell to next record in spreadsheet
     ActiveCell.Offset(1, 0).Activate
 Wend
 End Sub
```
To run the subroutine

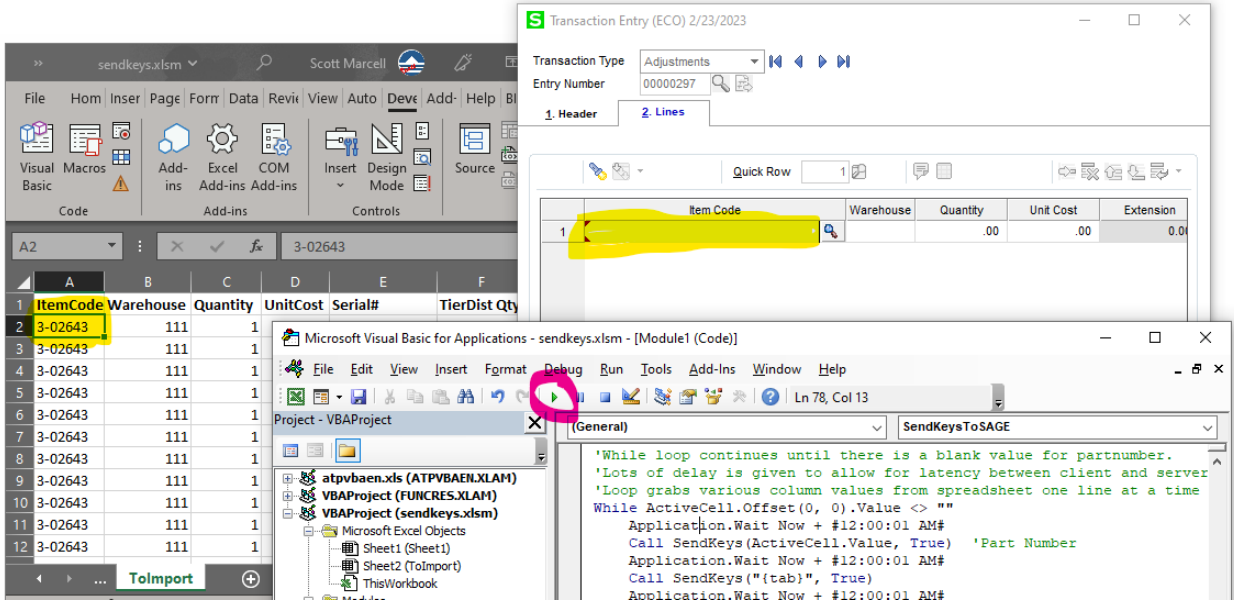

Close all applications and windows on your PC.

Open the excel sheet and place the active cell at A2.

In the Transaction Entry Screen, have an Adjustment entry started and be on the Lines tab. Click in the Item code field.

Now that everything is staged… click the play button in the Visual Basic Screen of Excel.

The sendkeys macro will send the data blindly to the transaction entry walking through each of the fields one by one. (as a suggestion run small groups at a time until any bugs are worked out in the process.) This overall process is extremely temperamental and takes considerable time but if successful you eliminate typing errors and your resulting serial numbers should be 100% accurate.